# RPi Motor Driver Board

From Waveshare Wiki

## **Contents**

- 1 [Introduction](#page-0-0)
- 2 Interface [definitions](#page-0-1)
- 3 [Control](#page-1-0) work
- 4 [Examples](#page-1-1)
	- 4.1 [Infrared](#page-1-2) remote control
	- 4.2 [Website](#page-2-0) remote control
		- $\blacksquare$  4.2.1 Step 1. Install [webiopi](#page-2-1)
		- 4.2.2 Step 2. Install and use [mjpg‐streamer](#page-3-0)
		- 4.2.3 Step 3. Run the robot [program](#page-5-0)
- 5 [Resources](#page-7-0)
- 6 [Support](#page-7-1)

#### RPi Motor Driver Board

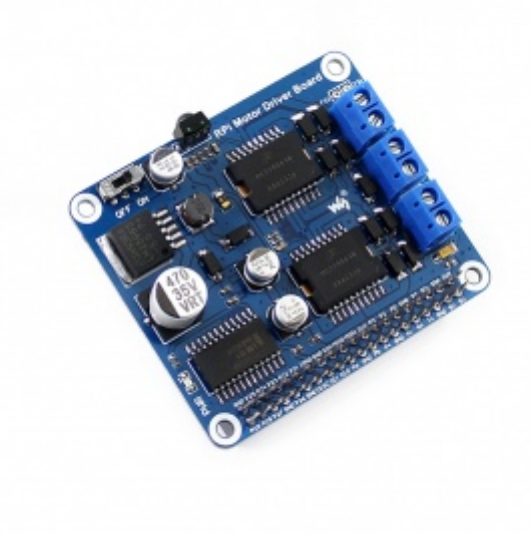

Raspberry Pi Expansion Board, DC Motor / Stepper Motor Driver

Primary Attribute Category: [Expansions,](http://www.waveshare.com/wiki/Category:Expansions) [Raspberry](http://www.waveshare.com/wiki/Category:Raspberry_Pi) Pi

Brand: Waveshare

# <span id="page-0-0"></span>Introduction

Raspberry Pi Expansion Board, DC Motor / Stepper Motor Driver

More (http://www.waveshare.com/rpimotor-driver-board.htm)

### <span id="page-0-1"></span>Interface definitions

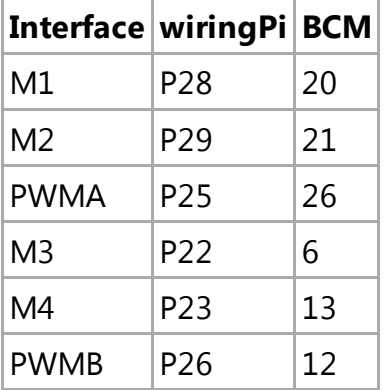

Onboard Interfaces

[RPi](http://www.waveshare.com/wiki/Category:RPi_interface)

M1 and M2 are connected to the right motor, while M3 and M4 are connected to the left motor. PWMA and PWMB are output enable pins, active high enable. When they are driven to High level, the PWM pulse will be outputted from M1, M2, M3 and M4, so as to control the speed of the robot.

### <span id="page-1-0"></span>Control work

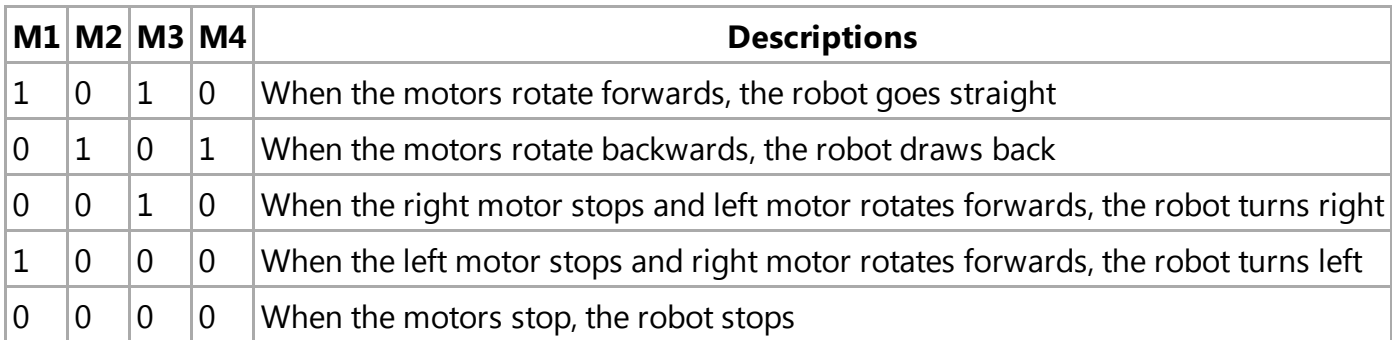

### <span id="page-1-1"></span>Examples

There are two examples for this module, one is for infrared remote control, and the other is for website remote control with real-time monitor via a Raspberry Pi camera. (Notes: The chassis and the camera are not provided with the module, and have to be purchased separately.)

The examples demonstrated in the section below are available from [here](http://www.waveshare.com/wiki/File:RPi-Motor-Driver-Board-Demo-Code.tar.gz). To follow along with the examples, you just need to extract the relative file's contents into a folder under the directory of /home/pi in the Raspbian system. (Of course, you should copy them into the Raspberry Pi via your U disk first.)

#### <span id="page-1-2"></span>Infrared remote control

This test demonstrates how to remote control the robot with an infrared remote controller. The pulse signal from the infrared remote controller complies with the NEC standard. The infrared remote receiver outputs the pulse to the Pin 18 of the BCM after relative signal received. Then, the Raspberry Pi reads the pulse from the Pin 18 and decodes it, so as to control the corresponding motor. For more detailed information, please refer to the source code of the example

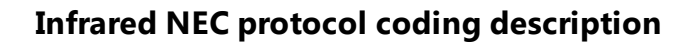

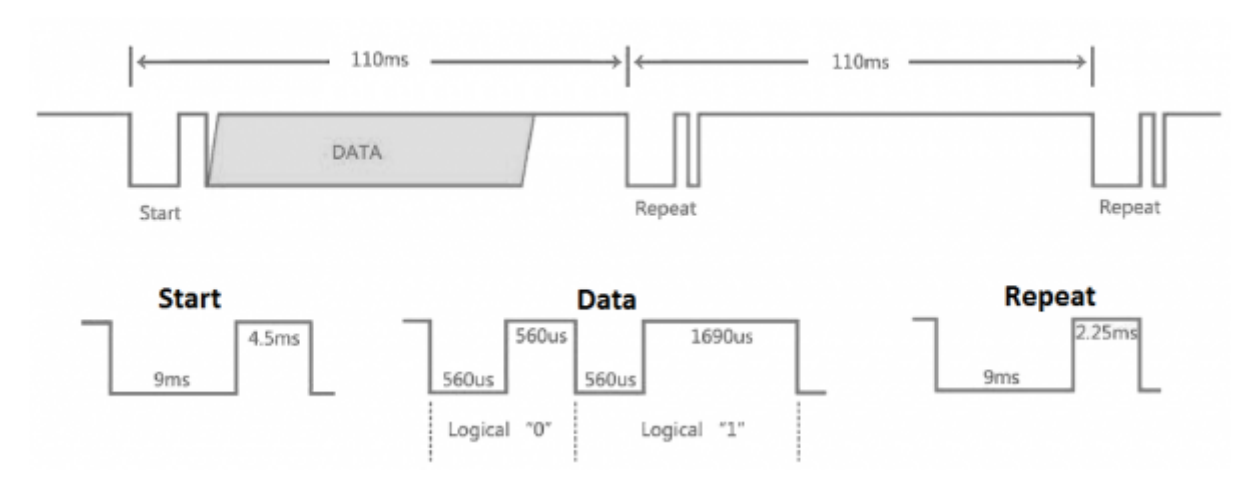

Data format: Address, ~(Address), Command, ~(Command)

~(Address): bit-wise complement of Address. ~(Command): bit-wise complement of Command

Both address and command are in a format of 8 bits, so a complete signal is in 32 bits.

This example is based on the Python library, which has been in the latest Raspbian system. However, if there is any error occurs when running the example, you should install the Python library manually. In case that the example is unable to be performed after installing the library, you can try to apply the command  $c$ hmod +x filename to grant the program the executable permission.

Enter the Linux terminal, and input the following command

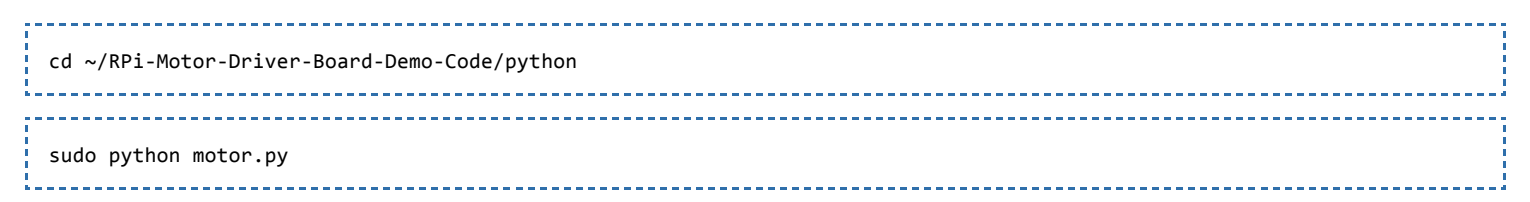

Expected result: Pressing the keyboard of the infrared remote controller can control the robot. The key 2 is for go straight, 8 for drawback, 4 for turn left, 6 for turn right, and 5 for stop. The keys – and + are speed control keys. (Notes: Since the keyboard coding varies from different infrared remote controllers, you may need to modify the program as required.)

#### <span id="page-2-0"></span>Website remote control

This test demonstrates how to remote control the robot via webiopi, and real‐time display the image captured by the camera with the software mjpg‐streamer. For some browser may be unable to display the image correctly, we recommend you to use the Chrome browser or the Firefox browser.

#### <span id="page-2-1"></span>Step 1. Install webiopi

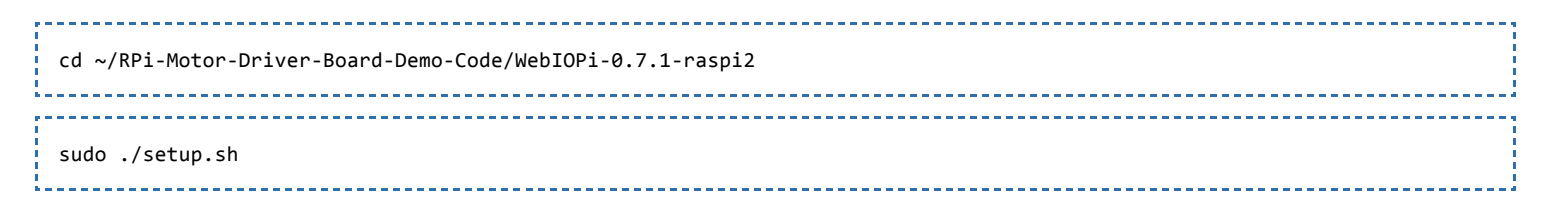

Check the installation: run the command webiopi  $-h$ . When the library is installed successfully, you can see the following information as the figure shown below.

```
P pi@raspbenypi: ~
pi@raspberrypi ~ $ webiopi -h
WebIOPi command-line usage
webiopi [-h] [-c config] [-l log] [-s script] [-d] [port]
Options:
  -h, --help<br>
-c, --config file<br>
-l, --log file<br>
-l, --log file<br>
-s, --script file<br>
Log to file<br>
-s, --script file<br>
Log to file<br>
Log to file
  -d, --debug
                              Enable DEBUG
Arguments:
                               Port to bind the HTTP Server
  port
pi@raspberrypi ~ $
```
Enter the terminal, and input the line below:

sudo webiopi ‐d ‐c /etc/webiopi/config

Then, open the browser on your PC or cell phone, and enter the IP address of RPi and the port number: 8000 into the address bar. For example, input http://192.168.1.16:8000 (the address can be changeable according to your actual condition). To login the website, you should enter your account and password. The default account name is webiopi, and the original password is raspberry. When finished the steps above, if you can enter the webpage WebIOPi Main Menu, it means the environment is configured well.

### WebIOPi Main Menu

#### **GPIO Header**

Control and Debug the Raspberry Pi GPIO with a display which looks like the physical header.

#### **GPIO List**

Control and Debug the Raspberry Pi GPIO ordered in a single column.

#### **Serial Monitor**

Use the browser to play with Serial interfaces configured in WebIOPi.

#### **Devices Monitor**

Control and Debug devices and circuits wired to your Pi and configured in WebIOPi.

Under the terminal, press the keys  $Ctrl + C$  to end the program.

### <span id="page-3-0"></span>Step 2. Install and use mjpg‐streamer

This section describes the new function: camera, since the RPi can be connected with a camera. If you application do not need this function, please jump to the next section.

a) Run the command raspi-config to start up the camera before using it:

sudo raspi‐config

Then, select the option **Enable Camera**.

b) For the camera with CSI interface, the system may be unable to find out the device under the directory of /dev/video0. In this case, you should add a line, bcm2835-v4l2, into the file /etc/modules.

sudo nano /etc/modules

Add the line:

bcm2835‐v4l2

c) After reboot, the system will load the module name stored in this file, and find out the device video0 under the directory of /dev. (Please take a notice that the letter I in the command bcm2835-v4l2 is the lower case of L.)

d) Install dependent libraries:

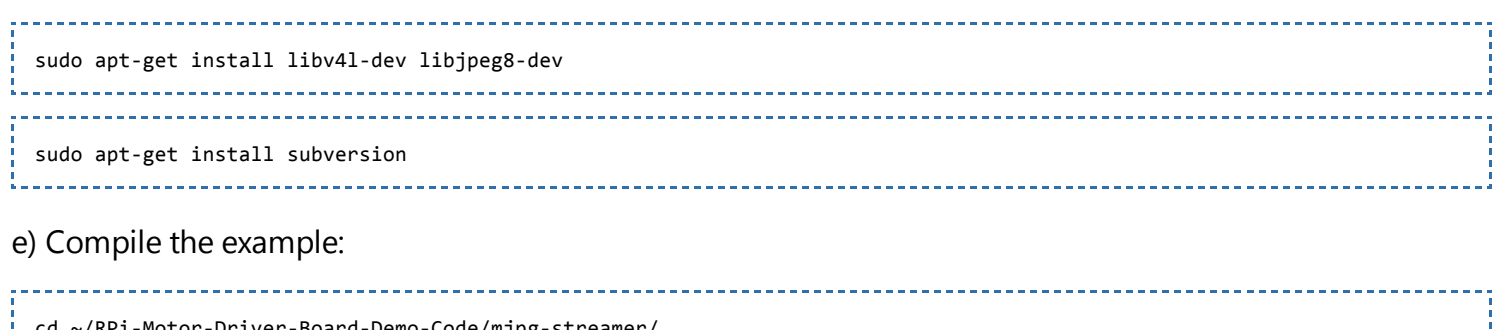

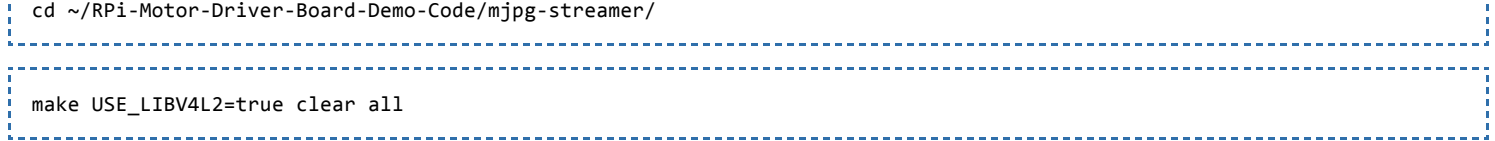

During the *make* command running, you may see a warning: make: \*\*\* No rule to make target 'clear'. Stop. This warning can be ignored.

f) If there is any error occurred, you can try to modify the content of the file  $mjpq$ streamer/plugins/input\_uvc/input\_uvc.c, changing V4L2\_PIX\_FMT\_MJPEG to V4L2\_PIX\_FMT\_YUYV

g) Start up mjpg-streamer:

sudo ./start.sh

Then, open the browser, and enter the IP address of RPi and the port number: 8080 into the address bar. (Notices: the port number here is 8080, other than 8000 what we used before.) The website will show the information about the M-JPEG streamer. Click the option Stream, it will real-time display the image captured by the camera.

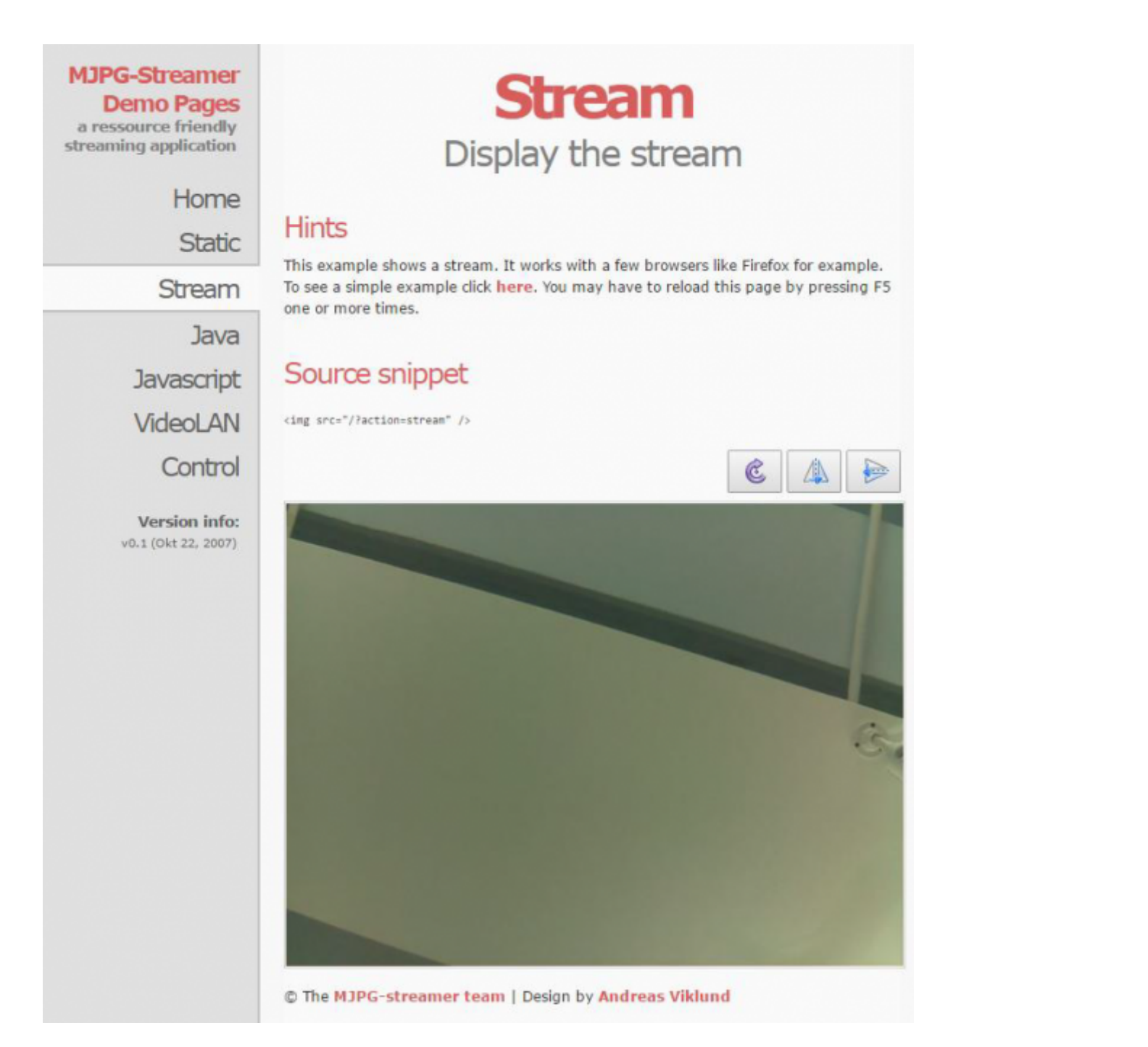

Under the terminal, pressing the keys Ctrl  $+$  C can end the program. However, it should be kept running, since we still need it in the following operations.

#### <span id="page-5-0"></span>Step 3. Run the robot program

Open another terminal; don't end the program in the step 2.

Enter the directory of *magpi-cambot*, which contains the source code for controlling the robot.

cd ~/RPi‐Motor‐Driver‐Board‐Demo‐Code/magpi‐cambot Modify the file index.html:

You should modify the html tag according to the IP of Raspberry Pi in used.

<img width="320" height="240" src="http://192.168.1.16:8080/?action=stream">

In here, "src" is followed by the IP address of RPi: 192.168.1.16 and the port number: 8080 (This port is used for transmitting stream).

Start up the cambot program:

cd ~/RPi‐Motor‐Driver‐Board‐Demo‐Code/magpi‐cambot sudo webiopi ‐d ‐c /etc/webiopi/config 

Then, open the browser, and enter the IP address of RPi and the port number: 8000 into the address bar. (Notices: the port number here is 8000, other than 8080.)

The image captured by the camera will be shown in the website. Clicking the direction icon on the website can control the action of the robot.

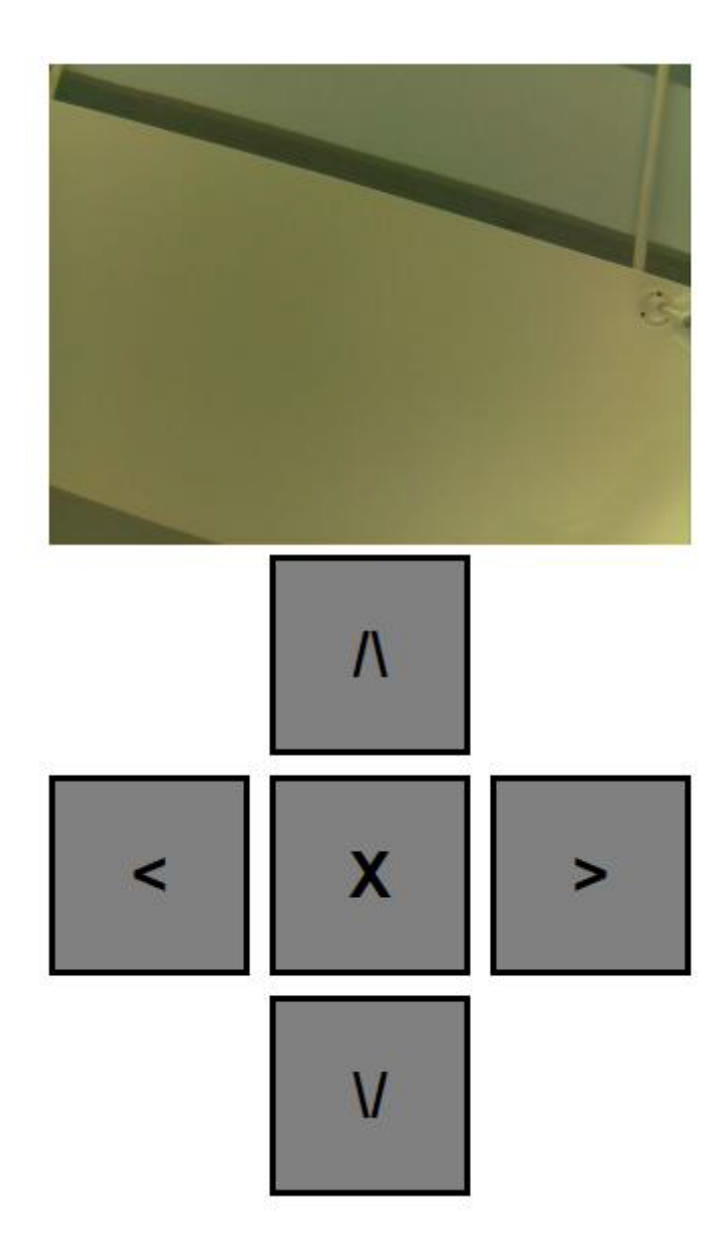

If you cannot enter this webpage, we recommend you to use the Chrome browser or the Firefox browser. Furthermore, please make sure the current directory of Raspberry Pi is ~/RPi-Motor-Driver-Board-Demo-Code/Webiopi and there should be a file index.html under this directory. And then, input the code

sudo webiopi ‐d ‐c /etc/webiopi/config 

<span id="page-7-1"></span><span id="page-7-0"></span>to enter the index.html. Or else, you will go to the WebIOPi Main Menu webpage.